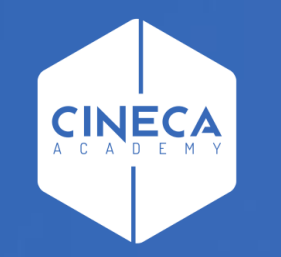

# **FINANCE - ALLOCAZIONE STIPENDI IN COGE E COAN**

Verifica coerenza CoGe&CoAn con il report ''Quadratura COAN''

**Leonardo Lauri**

Ultimo aggiornamento: Aprile 2024

Oltre ai report '*Analisi squadrature COGE-COAN*' per l'attività di verifica della coerente imputazione di un dato costo del personale lato CoGe e lato CoAn, per uno o più DG o per un dato mese, ci si può avvalere del report '*Quadratura COAN*'.

Sia lato CoGe che lato CoAn l'attribuzione della corrispondente voce del piano dei conti avviene nella fase di pre-contabilizzazione.

Pertanto tale verifica può essere effettuata successivamente alla precontabilizzazione CoAn, ancor prima dell'esecuzione dello scenario CoAn e si rende necessaria:

- se la pre-contabilizzazione CoAn è avvenuta molto tempo dopo l'elaborazione lato CoGe (e relativa contabilizzazione in Contabilità);
- a seguito di variazioni nelle associazioni intervenute dopo l'elaborazione della CoGe (e relativa contabilizzazione in Contabilità) ma prima della precontabilizzazione CoAn per uno o più DG.

In questi casi successivamente alla pre-contabilizzazione CoAn, anche in assenza di scarti, si deve cliccare da applicativo su 'REPORTS' per visualizzare la reportistica e fare riferimento alla sezione 'Controlli Fase pre-contabilizzazione COAN'.

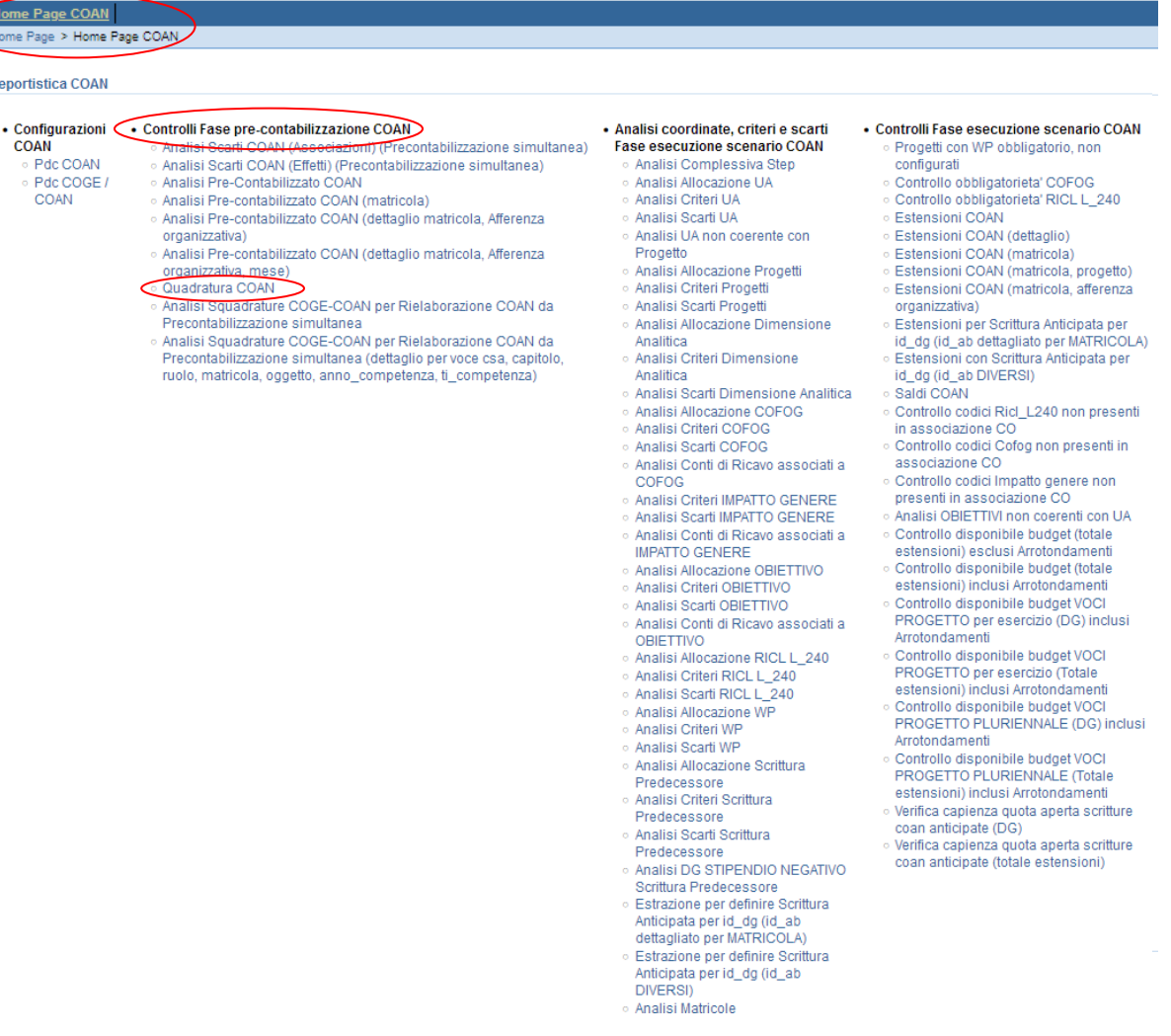

Rispetto ai report '*Analisi squadrature COGE-COAN*' la determinazione delle situazioni di incoerenza richiede un procedimento più complesso. Prima di lanciare il report 'Quadratura COAN' è

preferibile filtrarlo o per i **DG** (id\_dg) o per il **mese** per il quale si vuole effettuare la verifica.

In entrambi i casi con la selezione '*Storico = 0*' il report si popolerà di tutti e soli i DG inseriti nel filtro o del mese selezionato di cui è stata effettuata la precontabilizzazione CoAn; i DG di cui sono state inviate le estensioni lato CoAn (oltre che CoGe) non verranno visualizzati.

Inoltre mantenendo la selezione '*Storico = 0*' verranno visualizzate a destra le imputazione CoGe effettive ed a sinistra quelle CoAn realizzate con le associazioni attualmente esistenti e per le sole imputazioni che hanno dato luogo contemporaneamente a movimentazioni CoGe e CoAn (non verranno visualizzati i movimenti solo CoGe).

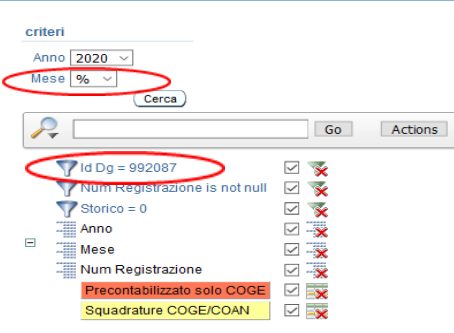

e Page > Home Page COAN > Quadratura COAN

#### Anno: 2020, Mese: 01, Num Registrazione: 63

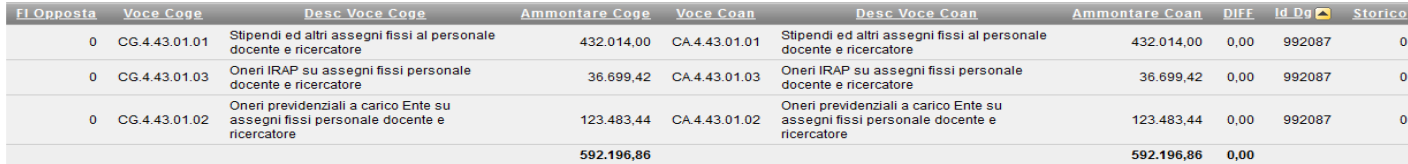

 $1 - 3$  of 3

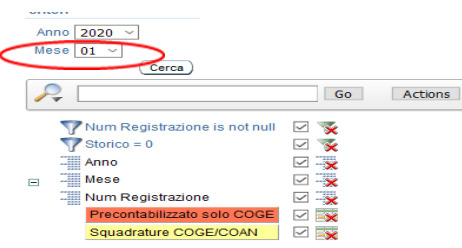

#### Anno : 2020, Mone : 04, Num Bogintrazione : 63

0 CG.4.43.01.03

ricercatore

docente e ricercatore

Oneri IRAP su assegni fissi personale

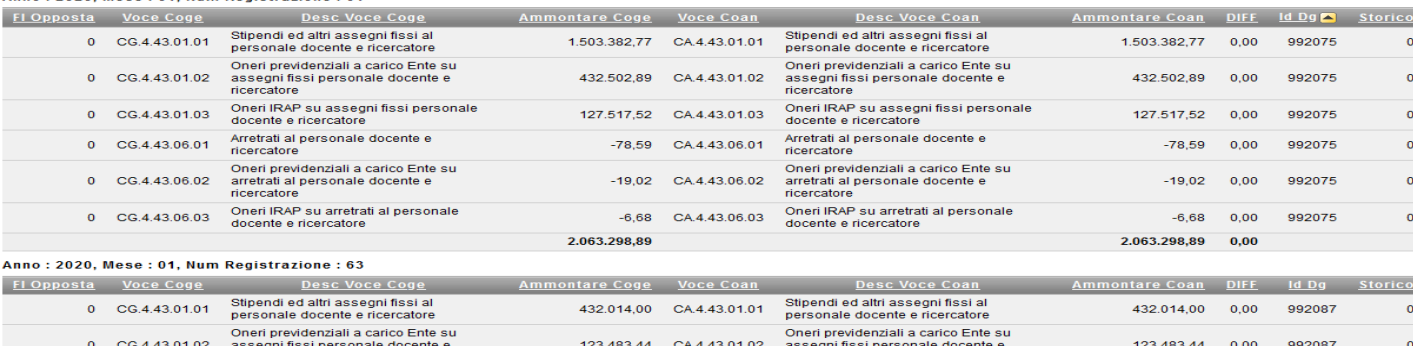

36.699,42 CA.4.43.01.03

592.196,86

ricercatore

docente e ricercatore

Oneri IRAP su assegni fissi personale

36.699,42

592.196.86

 $0.00$ 

992087

Eliminando la selezione '*Storico = 0*', a parità di filtro per '**DG'** (id\_dg) di cui è stata effettuata la precontabilizzazione CoAn il report riporta:

1. per ciascun DG, il confronto fra l'elaborazione CoGe effettiva (a sinistra) e l'elaborazione CoAn realizzata con le configurazioni attuali (a destra);

2. evidenziati in rosso, anche i soli movimenti su conti CoGe di debito/credito, cioè che non hanno dato luogo ad un movimento CoAn.

Invece, con il filtro per '**mese**' eliminando la selezione '*Storico = 0*', il report riporta:

1. tutti i DG di quel mese, anche quelli per i quali è stata effettuata la sola pre-contabilizzazione CoGe e per questi tutte le righe saranno evidenziate in rosso non esistendo le corrispondenti imputazioni CoAn, senza che questo identifichi un errore.

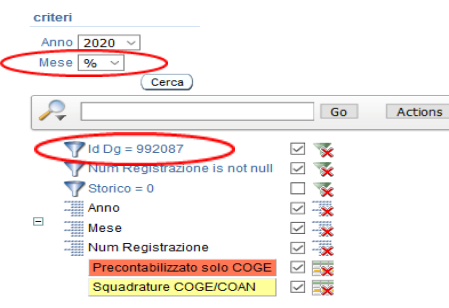

me Page > Home Page COAN > Quadratura COAN

#### Anno: 2020, Mese: 01, Num Registrazione: 63

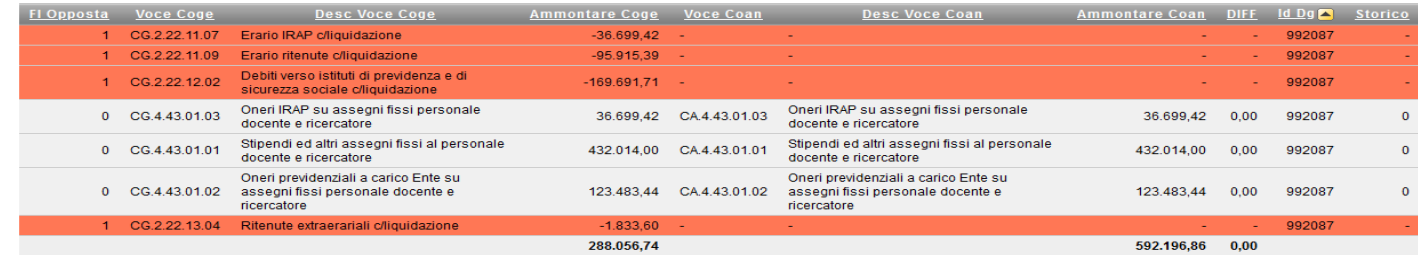

 $1 - 7$  of  $7$ 

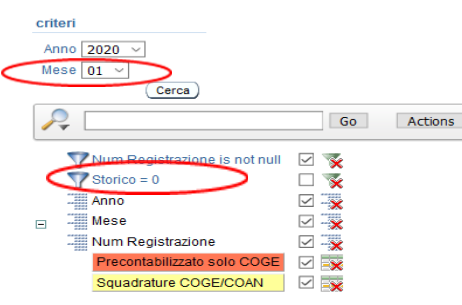

#### Anno: 2020, Mese: 01, Num Registrazione:

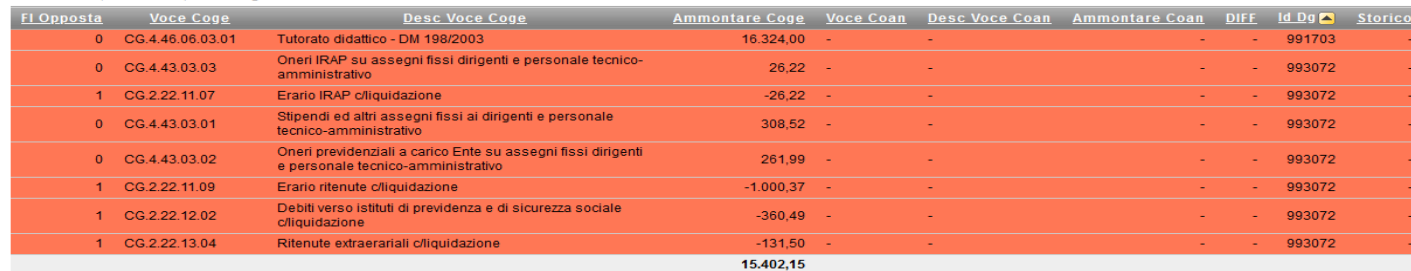

2. per i DG di cui è stata effettuata la precontabilizzazione CoAn:

 2.1. il confronto fra l'elaborazione CoGe effettiva (a sinistra) e l'elaborazione CoAn realizzata con le configurazioni attuali (a destra);

 2.2. evidenziati in rosso, anche i soli movimenti su conti CoGe di debito/credito, cioè che non hanno dato luogo ad un movimento CoAn.

Ne deriva che ai fini della verifica della coerente imputazione di un dato costo del personale lato CoGe e lato CoAn, per uno o più DG o per un dato mese occorre fare riferimento alla visualizzazione dei dati eliminando la selezione 'Storico = 0'.

#### Page > Home Page COAN > Quadratura COAN criter Anno 2020  $\sim$ Mese  $01 (cerca)$ Go Actions V Num Registrazione is not null √ Storico = 0  $\Box$  $\overline{\mathbf{x}}$  $\vee$   $\rightarrow$ **Anno Mese ⊘** ⊸  $\overline{\mathbf{y}}$ Num Registrazione  $\vee$  -x Squadrature COGE/COAN ⊠ ⊟x

#### Anno: 2020, Mese: 01, Num Registrazione: 61

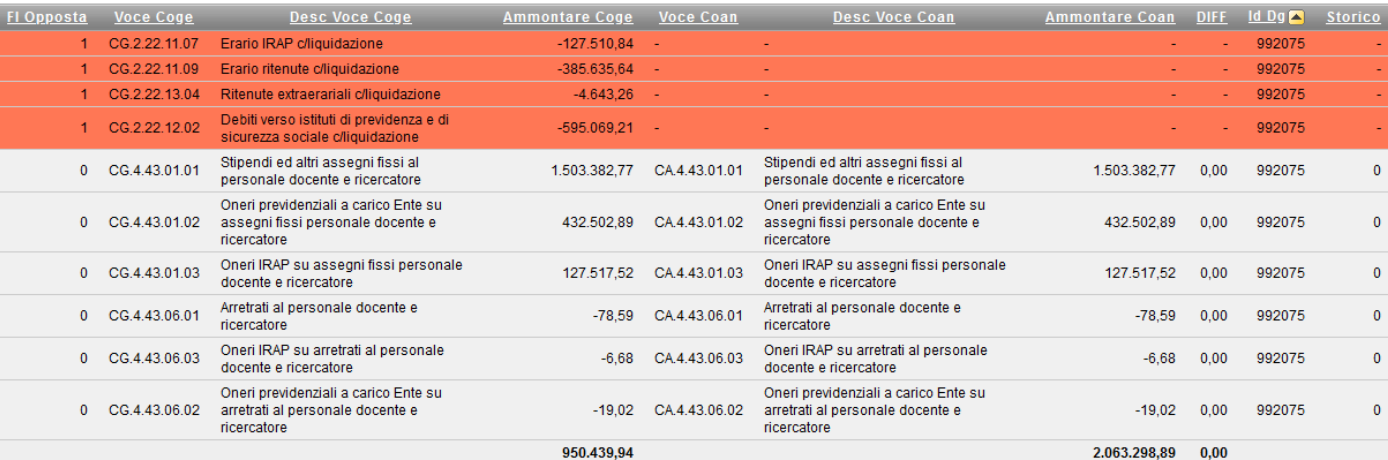

#### Anno: 2020, Mese: 01, Num Registrazione: 63

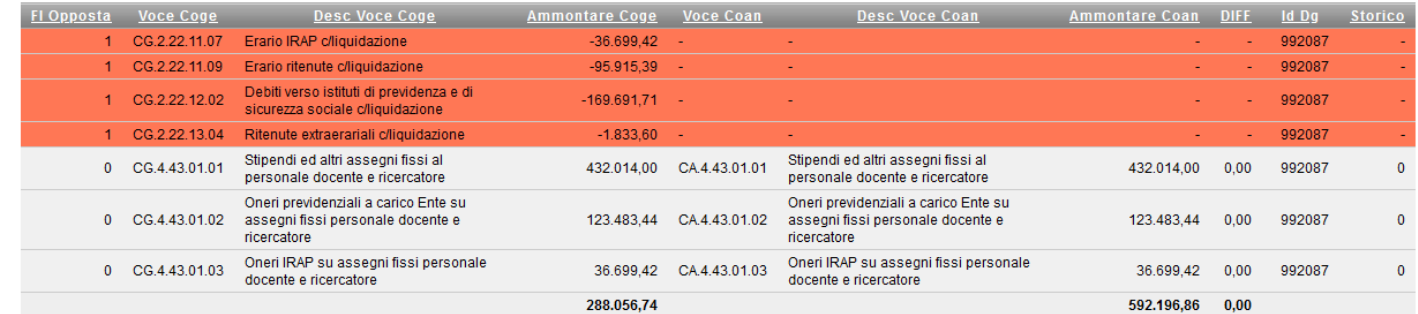

### Con riferimento ai **controlli** da effettuare:

### **A.** se effettivamente le righe in rosso sono connesse solo a movimenti CoGe di debito/credito.

- Se tra le righe in rosso sono presenti imputazioni CoGe su voci di costo (es. *CG.04.46.05.04.01 - Borse di studio dottorato ricerca*), allora vuol dire che le attuali configurazioni portano ad un'elaborazione CoAn diversa da quella CoGe realizzata in precedenza che potrebbe essere errata (come per i casi evidenziati dalla lettera  $\overline{\mathsf{A}}$  ). Per capire quali associazioni occorre eventualmente ripristinare o modificare la soluzione migliore è utilizzare il report "*Estensioni COGE (dettaglio associazioni)*" per
- identificare le coordinate (voce, capitolo, ruolo, competenza, etc.) da utilizzare in ''**Definizione Associazioni**'' per determinare quelle attualmente associate ad un gruppo non avente effetti CoAn.

#### me Page > Home Page COAN > Quadratura COAN

AOD Ana Dar

![](_page_5_Figure_6.jpeg)

#### Anno: 2020, Mese: 02, Num Registrazione: 16

![](_page_5_Picture_117.jpeg)

L'estrazione ottenuta con i filtri per DG (id\_dg) e per la voce CoGe di costo cui non corrispondente un movimento CoAn per mezzo del report "*Estensioni COGE (dettaglio associazioni)*" deve servire a: - identificare le coordinate di CSA associate alla voce CoGe originale da utilizzare in '**'Definizione Associazioni**''; nel caso in esame il ruolo DR, i capitoli 000631 e 000601 e la competenza B e C. - determinare i gruppi utilizzati al tempo dell'elaborazione CoGe; nel caso in esame *DOTTORATO.RICERCA* e *CONTROBBL.DOTTORATO.RICERCA.*

### **Iome Page COGE** Home Page > Home Page COGE > Estensioni COGE (dettaglio associazioni)

![](_page_6_Picture_79.jpeg)

#### Anno: 2020, Mese: 02. Id Da: 227443. Num Registrazione: 16

![](_page_6_Picture_80.jpeg)

Inserendo in '**'Definizione Associazioni**'' il ruolo (es. DR), il capitolo (es. 000601) e

la competenza (es. C e poi B) si deve definire quale attributo è rilevante ai fini dell'associazione ad un gruppo che non ha effetti CoAn.

Nel caso in esame è la competenza B in quanto associata a due gruppi

(*ARRETRATI.FONDO.CONTROBBL.DOTTORATO.RICERCA e* 

*ARRETRATI.FONDO.DOTTORATO.RICERCA*) che in '**Definizione Effetti**' si

caratterizzano per aver un effetto lato CoGe sul conto di debito (*CG.02.20.01.15 - Fondo per arretrati borse di dottorato*) cui non corrisponde un movimento CoAn.

Allo stesso tempo quei due gruppi sono anche quelli che non utilizzati nell'elaborazione CoGe originale (*CONTROBBL.DOTTORATO.RICERCA e DOTTORATO.RICERCA*).

![](_page_7_Figure_8.jpeg)

![](_page_7_Picture_104.jpeg)

![](_page_7_Picture_105.jpeg)

A questo punto l'operazione da compiere consiste nel ripristinare l'associazione

### originale in '**Definizione Associazioni**'.

Nel caso in esame, la competenza B andrà tolta dai gruppi *ARRETRATI.FONDO.CONTROBBL.DOTTORATO.RICERCA e ARRETRATI.FONDO.DOTTORATO.RICERCA* ed associata ai gruppi *DOTTORATO.RICERCA* e *CONTROBBL.DOTTORATO.RICERCA* (come nell'esempio per il gruppo dei contributi carico Ateneo o Ente).

Successivamente andrà annullata la pre-contabilizzazione CoAn ed eseguita di nuovo in modo che vengano applicate le correzioni delle configurazioni. Una volta inviate le estensioni l'utente dovrà valutare se ripristinare la precedente configurazione (quella con la competenza B sui gruppi di fondo) oppure mantenere quella utilizzata per avere la coerenza CoGe-CoAn per quel DG.

*L'alternativa alla procedura esposta*, se si decide di non intervenire sulle configurazioni mantenendo la pre-contabilizzazione CoAn non coerente, prevede, una volta inviate le estensioni CoAn ed effettuata la relativa contabilizzazione in Contabilità, di realizzare delle scritture libere lato CoAn per ripristinare la coerenza mancante con la CoGe.

#### [ Gestione Associazioni ]

← ARRETRATI.FONDO.CONTROBBL.DOTTORATO.RICERCA -RRETRATI.FONDO.CONTROBBL.DOTTORATO.RICERCA

![](_page_8_Picture_101.jpeg)

#### Gestione Associazioni

ARRETRATI.FONDO.CONTROBBL.DOTTORATO.RICERCA -ATI.FONDO.CONTROBBL.DOTTORATO.RICERCA

![](_page_8_Picture_102.jpeg)

#### Gestione Associazioni

CONTROBBL.DOTTORATO.RICERCA - CONTROBBL.DOTTORATO.RICERCA

![](_page_8_Picture_103.jpeg)

**B.** se alle vociCoGe movimentate in origine corrispondono o meno delle voci CoAn coerenti. Le relazioni non coerenti devono essere indagate per identificare le coordinate di CSA (voce, ruolo, capitolo, competenza, etc.) che l'hanno determinate operando un confronto fra il report "*Estensioni COGE (dettaglio associazioni)*" filtrato per DG (id\_dg) e per voce CoGe ed il report *'Analisi Pre-Contabilizzato COAN***'** filtrato per DG (id\_dg) e per voce CoAn non coerente, pertanto non è assolutamente necessario eseguire lo scenario CoAn.

Per identificare le relazioni voce CoGe-voce CoAn incoerenti, si deve prendere in considerazione più che il codice della voce la relativa descrizione (come per i casi evidenziati dalla lettera **| B** | ).

Hor

![](_page_9_Picture_93.jpeg)

![](_page_9_Picture_94.jpeg)

#### Anno: 2020, Mese: 01, Num Registrazione: 105

![](_page_9_Picture_95.jpeg)

Nel caso in cui le righe del report fossero molte, un modo più semplice può essere quello di procedere come segue:

- scaricare il report in formato excel, eventualmente adattando la larghezza delle colonne e l'altezza delle righe per avere il file tutto visibile sullo schermo;
- aggiungere una colonna a destra denominandola ''VERIFICA'' e selezionare la cella immediatamente sotto;
- da quella cella cliccare sul simbolo ''**fx**'';
- nella finestra ''Inserisci funzione'' selezionare la categoria ''Logiche'' e tra quelle disponibili la funzione ''**SE**'' per poi cliccare su ''OK'';

![](_page_10_Figure_6.jpeg)

- nella finestra ''Argomenti funzione'' che appare nel campo ''Test'' selezionare la cella immediatamente sotto la colonna ''Desc Voce Coge'' poi inserire ''='' e poi selezionare la cella immediatamente sotto la colonna ''Desc Voce Coan'';
	- nel campo ''Se\_vero'' scrivere ''VERO'' e nel campo ''Se\_falso'' scrivere ''FALSO'' per poi cliccare su ''OK'';

![](_page_11_Picture_65.jpeg)

- trascinare il contenuto della cella immediatamente sotto la colonna ''VERIFICA'' in modo da estendere l'applicazione delle funzione ''SE'' anche alle altre righe del file estratto;

![](_page_12_Picture_66.jpeg)

- filtrare o considerare solo le righe che in "VERIFICA" hanno il valore "FALSO" per identificare quelle che effettivamente evidenziano un'incoerenza fra voce CoGe-voce CoAn (es. quelle evidenziate in rosso) escludendo quelle per le quali il "FALSO" dipende dalla mancanza delle voce CoAn in quanto risulti corretta la sola imputazione lato CoGe (es. voci CoGe di debito per versamenti o di credito).

A questo punto il report "*Estensioni COGE (dettaglio associazioni)*" va filtrato per DG (id\_dg) e per ognuna delle voci CoGe evidenziate in precedenza (nel caso in esame, l'estrazione per la voce CoGe *CG.4.43.20.04*).

Successivamente il report *'Analisi Pre-***Contabilizzato COAN'** va filtrato anch'esso per DG (id\_dg) e per ognuna delle voci CoAn non coerenti (nel caso in esame, l'estrazione per la voce CoAn *CA.4.43.20.04*).

Dal confronto delle due estrazioni risulta evidente che l'associazione variata è quella per la voce '05043', il ruolo 'ND', il capitolo '000429', etc..

![](_page_13_Picture_83.jpeg)

#### Anno Calc : 2020, Mese Calc : 01, Num Registrazione : 105, Id Dg : 993048

![](_page_13_Picture_84.jpeg)

Allo stesso tempo è identificato il gruppo (*ALTRICOMPENSI.PTA.IND*) dove attualmente è associata la combinazione da 'eliminare' per ripristinare quella corretta al gruppo (*COMPENSI.ATT.ASSISTENZIALE.PTA.IND*), utilizzato per l'elaborazione della CoGe originale, agendo in ''Definizione Associazioni''.

In '**'Definizione Associazioni**'' si inserisce il ruolo (es. *ND*), il capitolo (es. *000429*) e la voce (es. *05043*) per poi cliccare su 'OK' così da recuperare il gruppo su cui intervenire (*ALTRICOMPENSI.PTA.IND*).

A questo punto è necessario valutare quale di quegli attributi va eliminato da quel gruppo andando in modifica e selezionando la sezione 'Riepilogo' per farli apparire tutti; nel caso in esame la scelta ricade sulla voce e sul capitolo: pertanto prima in 'Voci' si deselezionerà la voce 05043 e poi in 'Capitoli' si deselezionerà il capitolo 000429.

![](_page_14_Picture_135.jpeg)

![](_page_14_Picture_4.jpeg)

Associazioni

Voce

Capitolo

Oggetto

Comparto

& GRUPPO

Sempre in '**Definizione Associazioni**' andrà richiamato il gruppo utilizzato nell'elaborazione della CoGe originale (*COMPENSI.ATT.ASSISTENZIALE.PTA.IND*) inserendolo nel campo 'Cerca' per poi cliccare su 'OK'.

A questo punto è necessario valutare quale degli attributi in precedenza deselezionati vanno associati a quel gruppo andando in modifica e selezionando la sezione 'Riepilogo' per farli apparire tutti; nel caso in esame la scelta ricade solo sul capitolo essendo la voce già presente: pertanto in 'Capitoli' si selezionerà il capitolo 000429.

![](_page_15_Picture_131.jpeg)

Successivamente andrà annullata la pre-contabilizzazione CoAn dei DG coinvolti ed eseguita di nuovo in modo che vengano applicate le correzioni delle configurazioni.

Una volta inviate le estensioni l'utente dovrà valutare se ripristinare la precedente configurazione oppure mantenere quella utilizzata per avere la coerenza CoGe-CoAn per quel DG.

![](_page_15_Picture_6.jpeg)

Voce

## **3 COSE DA RICORDARE**

I ticket vanno sulla coda **SDPC**

**?!**

Il manuale si trova su wiki: **https://wiki.ugov.it/confluence/display /UGOVHELP/Allocazione+ Costi**

Se la domanda è complessa chiedete una consulenza.

Buon lavoro!

![](_page_17_Picture_0.jpeg)

# **GRAZIE**

### **Leonardo Lauri**